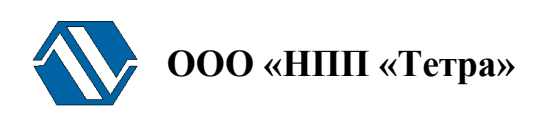

# Программа TETRA\_Checker

## Версия 2.1

### Руководство оператора

АЖАХ 000002-01 34 01

## Содержание

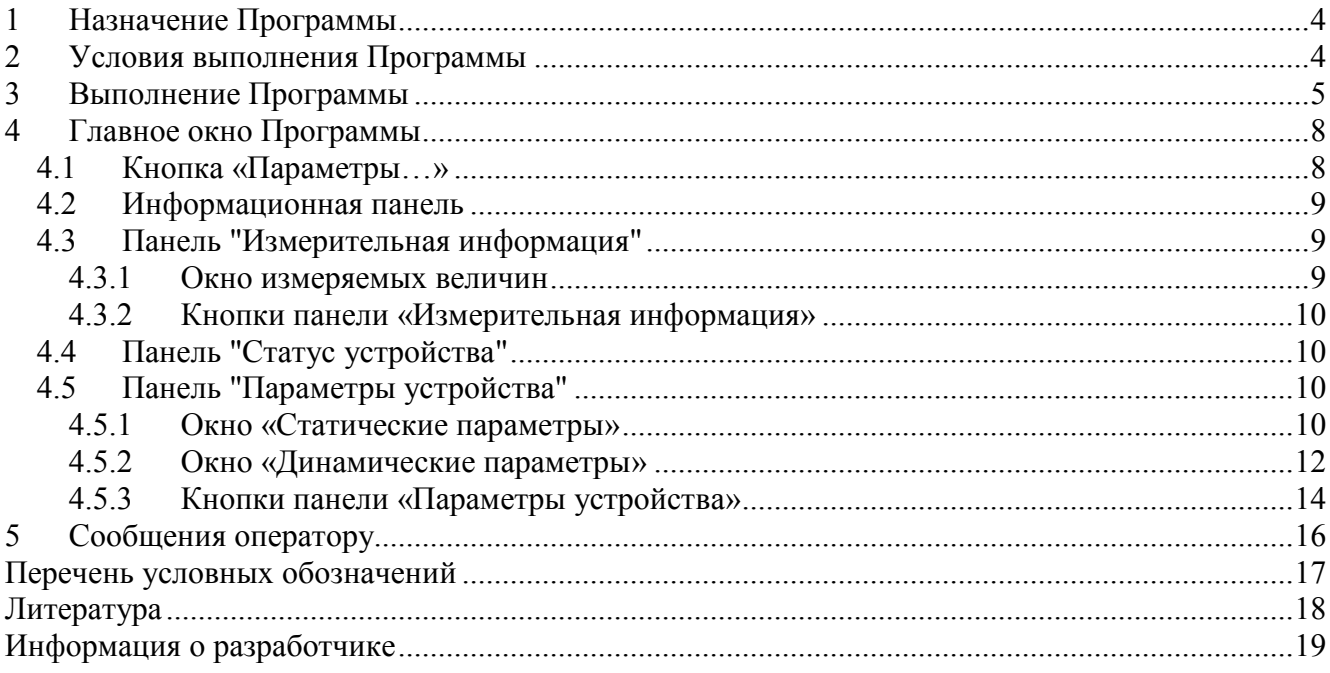

Настоящее руководство оператора АЖАХ 000002-01 34 01 распространяется на программу TETRA\_Checker версии 2.1.

TETRA\_Checker (далее – Программа) – одна из пакета программ технологического программного обеспечения ООО «НПП «Тетра» [1]. Поставляется бесплатно. Обновление программ технологического ПО доступно с [1].

Использование Программы возможно с различными средствами измерения (далее – СИ), выпускаемыми предприятием ООО «НПП «Тетра» и поддерживающими обмен по протоколу DiBUS [2]. Далее по тексту подразумеваются только такие СИ.

Работу с Программой необходимо начинать после ознакомления с настоящим руководством.

Руководство содержит сведения о работе с Программой, позволяющей отображать показания СИ, состояние СИ и его информационных регистров, изменять состояние информационных регистров, настраивать СИ в соответствии с решаемыми задачами.

Настоящее руководство распространяется исключительно на программу и не заменяет учебную, справочную литературу, руководства от производителя ОС и прочие источники информации, освещающие работу с графическим пользовательским интерфейсом операционной системы.

## 1 Назначение Программы

Программа предназначена для настройки СИ, производимых ООО «НПП «Тетра» с 1 октября 2005 г.

Программа обеспечивает:

- считывание и индицирование значений динамических и статических параметров СИ;
- корректировку и запись в память СИ значений динамических параметров;
- присвоение СИ его системного адреса [2];
- возможность выбора в СИ одной из нескольких измеряемых величин в качестве измеряемой величины по умолчанию;
- индикацию и динамическое обновление информации о работе СИ и результатов измерений (на мониторе ПК);
- отображение и динамическое обновление на мониторе ПК статуса СИ.

## 2 Условия выполнения Программы

Минимально необходимая конфигурация компьютера для установки и выполнения Программы:

- IBM PC-совместимый компьютер с процессором P266 или выше;
- 16 Мбайт оперативной памяти;
- 2 Мбайт на жестком диске для программного обеспечения;
- видеоадаптер SVGA или лучшего разрешения;
- "мышь" или совместимое устройство.

Рекомендуемая конфигурация компьютера для установки и выполнения Программы:

- IBM PC-совместимый компьютер с процессором PIII-500 или выше;
- 64 Мбайт оперативной памяти;
- 2 Мбайт на жестком диске для программного обеспечения;
- видеоадаптер SVGA или лучшего разрешения;
- "мышь" или совместимое устройство;

Рекомендуемая операционная система:

- Windows NT 4.0 SP3 (или выше) с поддержкой русского языка и русскими региональными установками, или
- Windows 2000/XP (с поддержкой русского языка и русскими региональными установками);

Для нормальной работы Программы также рекомендуется наличие Microsoft Office 97 SP2 или более поздней версии.

### 3 Выполнение Программы

Подразумевается, что перед началом работы с Программой пользователь ознакомился с руководством по эксплуатации (РЭ) на СИ.

Для начала работы с Программой необходимо выполнять действия в перечисленной ниже последовательности:

- подключить СИ к компьютеру, подать питание на СИ, включить компьютер;
- запустить программу;
- настроить Программу в соответствии с указаниями раздела 4.1.

Подключение СИ к компьютеру посредством USB-переходника требует установки дополнительного драйвера, поставляемого на CD совместно с СИ. Последовательность действий при установке драйвера описана в РЭ используемого СИ.

Для подключения СИ к ПК рекомендуется использовать переходник из комплекта поставки СИ. Качество обмена с переходниками других производителей не гарантируется.

После успешного запуска Программа считывает из памяти СИ информацию об измеряемых величинах, регистрах и начинает непрерывный опрос СИ, обеспечивая таким образом динамическое обновление измерительной информации и статуса. Результаты опроса СИ отображаются в соответствующих окнах Программы.

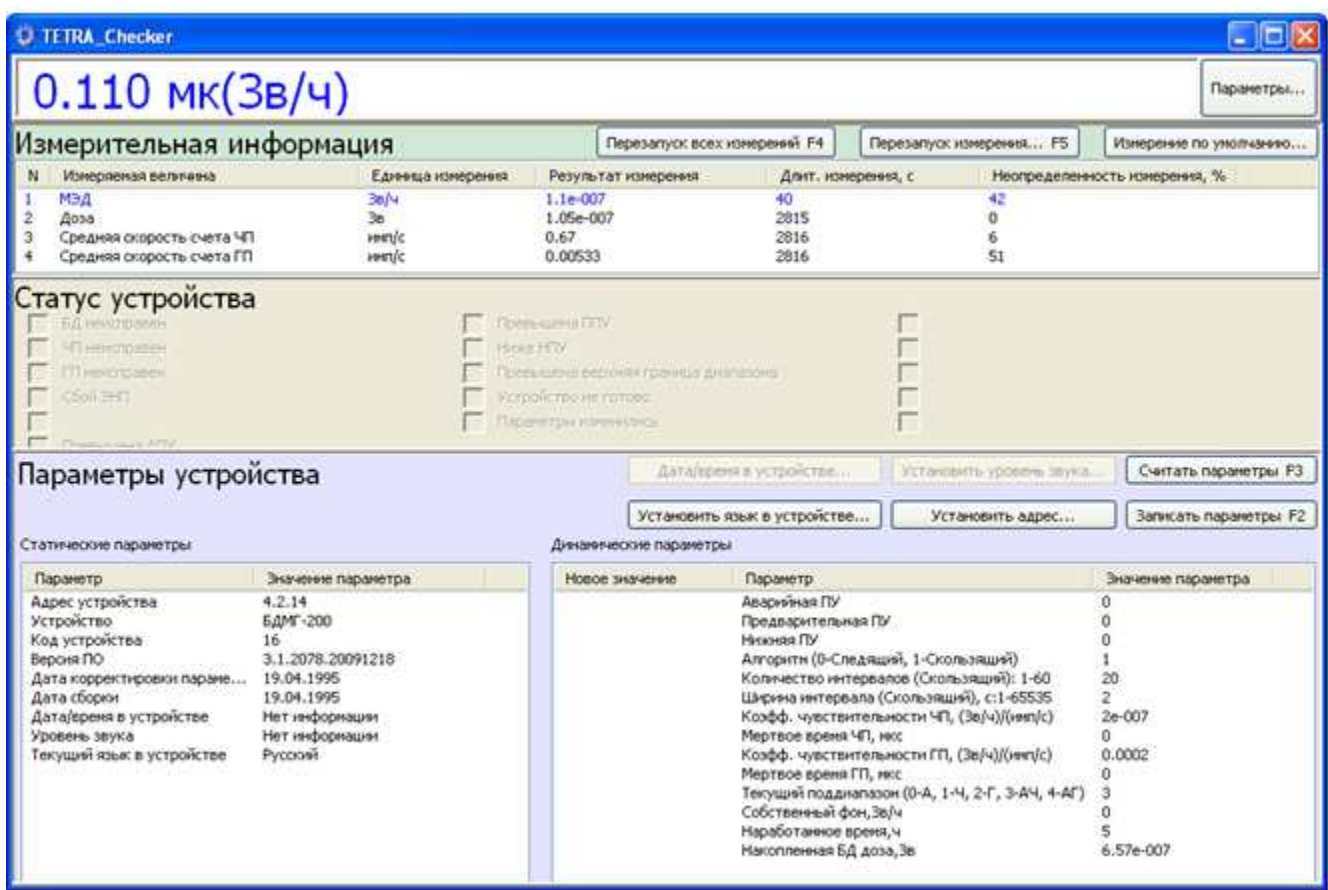

Рисунок 1. Главное окно программы

Внимание! Возможны сбои в работе Программы при совместной работе с сетевыми клиентами (ICQ клиенты, Skype, GTalk, Jabber). В случае возникновения сбоев рекомендуется закрыть все выше перечисленное  $\Pi O$ и перезапустить Программу.

На Рисунок 1 приведен вид главного окна Программы, отображающего работу с блоком детектирования БДМГ-200.

Программа предоставляет возможность:

- контролировать значения измеряемых величин на панели «Измерительная информация»;
- управлять процессом измерения (кнопки «Перезапуск всех измерений F4» и «Перезапуск измерения … F5»), используя кнопки панели «Измерительная информация»;
- выбирать одну из измеряемых величин в качестве измеряемой величины взамен величины «по умолчанию», используя кнопку «Измерение по умолчанию …» панели «Измерительная информация» (см. РЭ соответствующего СИ);)
- контролировать статус СИ на панели «Статус устройства»;
- получать информацию о подключенном СИ в окне «Статические параметры» панели «Параметры устройства»;
- изменять значения динамических параметров в окне «Динамические параметры» панели «Параметры устройства»;
- используя кнопки панели «Параметры устройства»:
- o корректировать дату и время в СИ (если СИ поддерживает работу внутренних часов);
- o устанавливать уровень звукового сигнала аварийного звукового сигнализатора (если СИ имеет встроенный регулятор уровня звука);
- o производить обновление содержимого окна «Динамические параметры»;
- o выбирать и устанавливать язык интерфейса СИ (если в СИ реализована поддержка нескольких языков интерфейса);
- o записывать в СИ его системный адрес;
- o сохранять новые значения динамических параметров в памяти СИ.

### 4 Главное окно Программы

В главном окне Программы ( Рисунок 1) расположены:

- кнопка «Параметры...» в верхнем правом углу;
- информационная панель в верхней части главного окна, левее кнопки «Параметры …»;
- панель «Измерительная информация»;
- кнопки панели «Измерительная информация»;
- панель «Статус устройства»;
- панель «Параметры устройства», состоящая из окон «Статические параметры» и «Динамические параметры»;
- кнопки панели «Параметры устройства».

### 4.1 Кнопка «Параметры…»

Кнопка «Параметры…» расположена в правом верхнем углу главного окна Программы. По нажатию

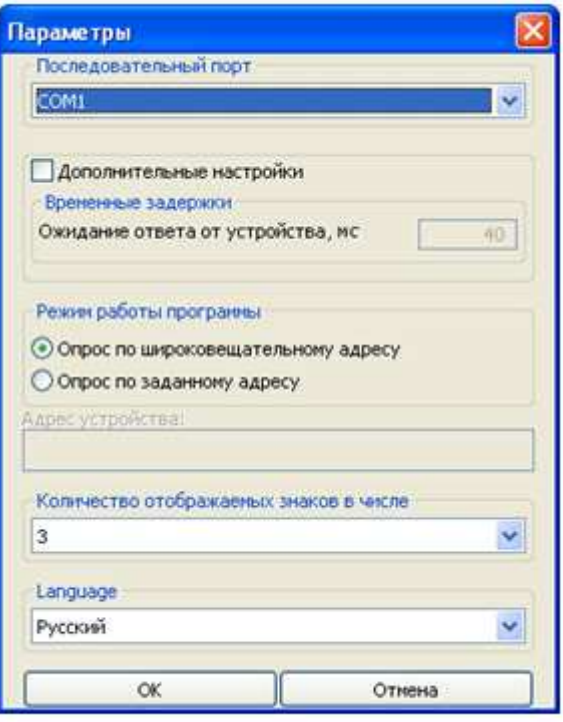

кнопки появляется следующее окно (

Рисунок 2):

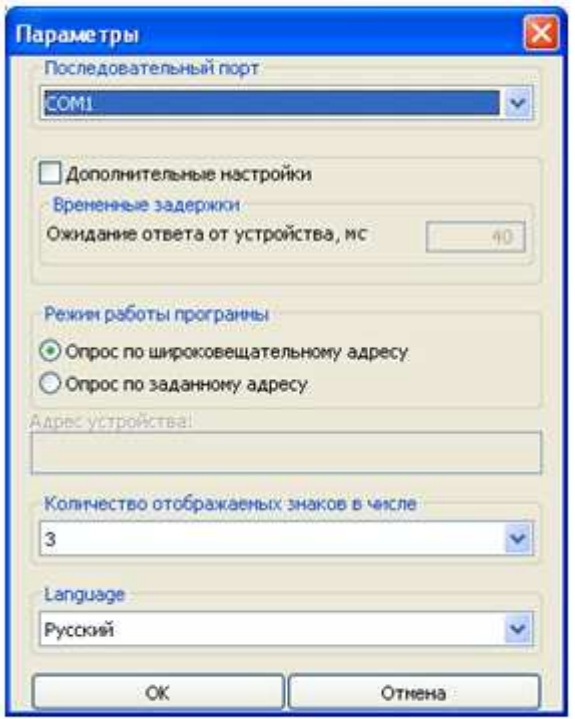

Рисунок 2. Окно "Параметры..."

Окно «Параметры» содержит опции и группы опций со следующими функциями:

- «Последовательный порт». Позволяет выбрать последовательный порт, к которому подключено СИ;
- Группа опций «Дополнительные настройки». Доступ к опциям включается установкой флажка в окне «Дополнительные настройки».
- «Временные задержки». Позволяет установить дополнительное время ожидания ответа от СИ. Требуется при удаленной настройке СИ, когда информационная магистраль между СИ и компьютером содержит устройства (радиомодем, конвертор протоколов, и т.д.), вносящие в процесс обмена дополнительные временные задержки;
- «Режим работы программы». Позволяет выбрать один из режимов работы Программы и СИ. Как правило, работа с отдельным СИ ведется в режиме опроса по широковещательному адресу, т.е. без указания его конкретного сетевого адреса. Опрос по заданному адресу необходим в случае выбора одного СИ из состава функционирующей системы. Опрос по заданному адресу – единственно возможный режим работы Программы в составе ПО центрального пульта управления ПТК «Атлант»;
- «Количество отображаемых знаков в числе». Применяется для повышения точности записываемых и воспроизводимых числовых значений. По умолчанию количество знаков после запятой установлено равным трем;
- «Language». Позволяет выбрать язык интерфейса Программы. В настоящей версии поддерживаются три языка – английский, русский, украинский. Язык интерфейса СИ выбирается в самом СИ корректировкой соответствующего динамического параметра.

### 4.2 Информационная панель

Информационная панель расположена в верхней части окна программы левее кнопки "Параметры..."

На информационной панели индицируются:

- в процессе подготовки СИ к проведению измерений информационные сообщения о прохождении процесса подготовки СИ к выходу на рабочий режим. Информационные сообщения формируется СИ, описываются в эксплуатационной документации на СИ;
- в процессе измерений результат измерения величины «по умолчанию» (п. 4.3);
- в случае нарушения обмена СИ с компьютером информация о сбоях в работе (см. раздел 0).

### 4.3 Панель "Измерительная информация"

Панель «Измерительная информация» содержит окно измеряемых величин и несколько кнопок, расположенных в его правом верхнем углу.

#### 4.3.1 Окно измеряемых величин

В окне измеряемых величин обычно отображается несколько строк, каждая из которых содержит следующую информацию об измеряемой величине:

- наименование измеряемой величины;
- единицу измерения измеряемой величины;
- текущий результат измерения;
- длительность измерения;
- неопределенность результата измерения.

Количество измеряемых величин, их наименования и единицы измерения определяются конкретным СИ и его настройками.

#### 4.3.2 Кнопки панели «Измерительная информация»

Панель «Измерительная информация» содержит следующий набор кнопок:

• "Измерение по умолчанию ...". Кнопка предназначена для выбора среди измеряемых величин СИ измеряемой величины по умолчанию.

#### Подробнее об измеряемой величине по умолчанию см. эксплуатационную документацию СИ (?).

Результат измерения выбранной величины будет индицироваться на информационной панели. На панели «Измерительная информация» соответствующая строка будет выделена цветом;

- "Перезапуск измерения...F5" для начала нового измерения определенной измеряемой величины;
- "Перезапуск всех измерений F4" для начала новых измерений всех измеряемых величин.

Описанные действия могут быть выполнены кликом соответствующей кнопки, либо нажатием функциональной клавиши (F4, F5).

### 4.4 Панель "Статус устройства"

На панели "Статус устройства" отображается информация:

- о готовности СИ к проведению измерений;
- о наличии сбоев, помех в работе СИ;
- о результатах сравнения измеряемой величины с заданными пороговыми уставками;
- $\bullet$  и т.п.

Перечень сообщений, составляющих статус СИ, определяется типом СИ.

### 4.5 Панель "Параметры устройства"

На панели "Параметры устройства" отображается справочная информация о подключенном СИ (окно «Статические параметры»), состояние динамических параметров (окно «Динамические параметры»), определяющих измерительные свойства и пользовательские настройки СИ.

#### 4.5.1 Окно «Статические параметры»

В окне «Статические параметры» отражается параметры со следующими наименованиями:

- Адрес устройства;
- Код устройства;
- Наименование устройства;
- Версия программного обеспечения;
- Дата корректировки параметров;
- Дата сборки;
- Уровень звука в Устройстве;
- Текущий язык в Устройстве.

Параметр "Адрес устройства" отображает сетевой адрес СИ. Сетевой адрес СИ может быть изменен (см. 4.5.3) только в режиме работы по широковещательному адресу.

Параметр «Устройство» отображает наименование СИ.

Параметр «Код устройства» - условный код, присвоенный СИ предприятиемизготовителем.

Параметр «Версия ПО» отображает номер и дату создания версии программного обеспечения СИ.

Параметр «Дата корректировки параметров» – величина переменная. Она изменяется автоматически при корректировке значений динамических параметров, завершаемой нажатием кнопки "Записать параметры F2".

Параметр «Дата/время в устройстве» отображает дату и время, считанные из внутренних часов СИ на момент считывания. Возможно обновление информации показаний часов СИ по кнопке «Считать параметры F3». Установка значения даты и времени производится по нажатию кнопки «Дата/время в устройстве …» (см. 4.5.3). Для СИ, не поддерживающих работу часов, в поле значения параметра отображается сообщение «Нет информации» и кнопка «Дата/время в устройстве …» неактивна.

Параметр «Уровень звука» отображает относительный числовой коэффициент уровня звука (или высоты звука – в зависимости от реализации этой опции в СИ). Корректировка уровня звука производится по нажатию кнопки «Установить уровень звука …» (см. 4.5.3). При отсутствии реализации это опции в СИ в поле значения параметра отображается сообщение «Нет информации» и кнопка «Установить уровень звука …» неактивна.

Параметр «Текущий язык в устройстве» отображает выбранный язык интерфейса СИ

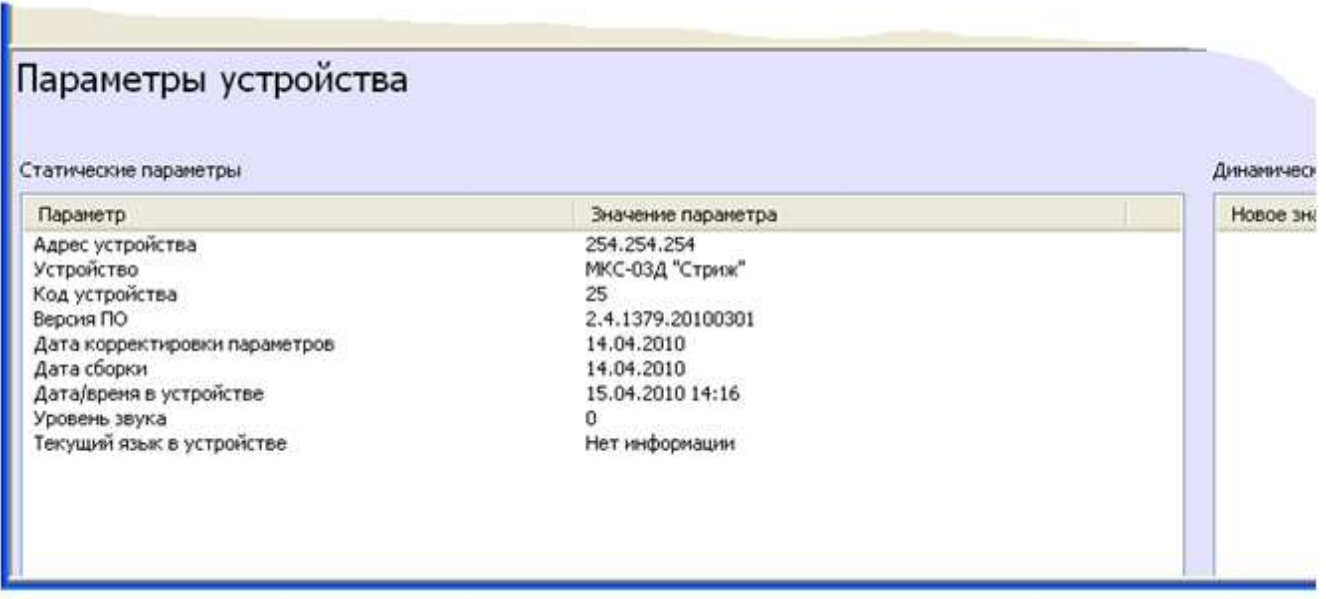

Рисунок 3. Окно "Статические параметры"

×

Пример, на приведенный на

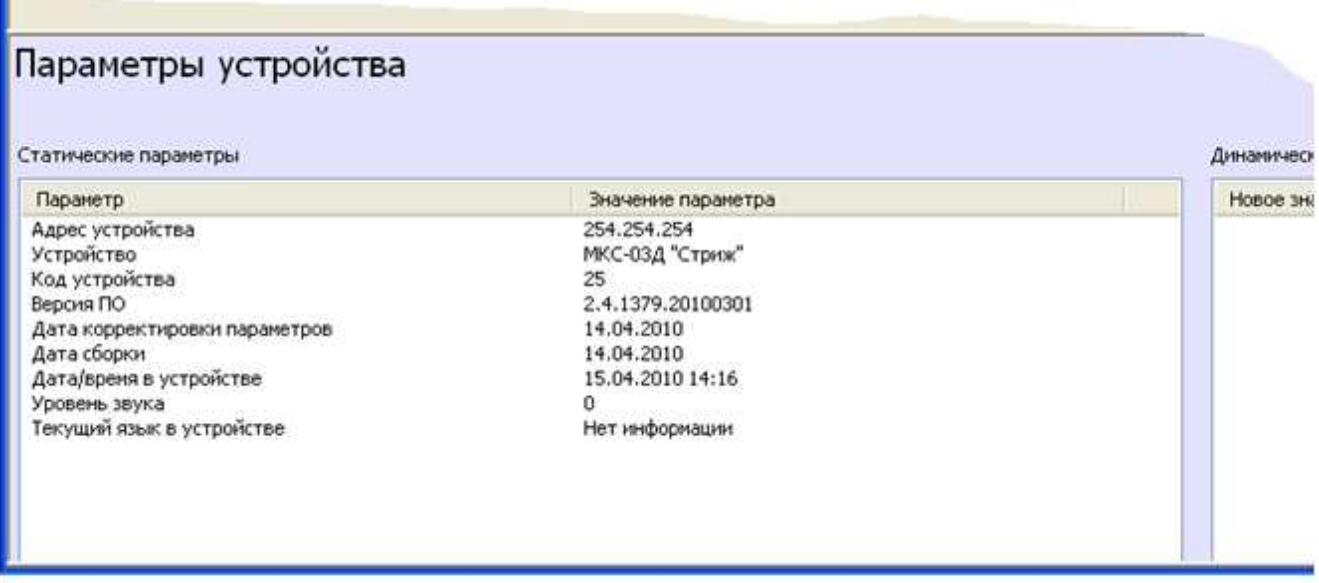

Рисунок 3, отображает статические параметры дозиметра-радиометра МКС-03Д «Стриж».

### 4.5.2 Окно «Динамические параметры»

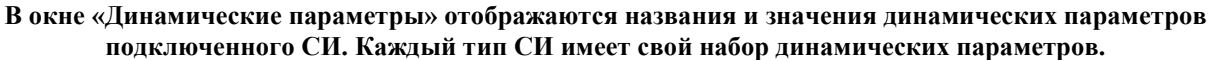

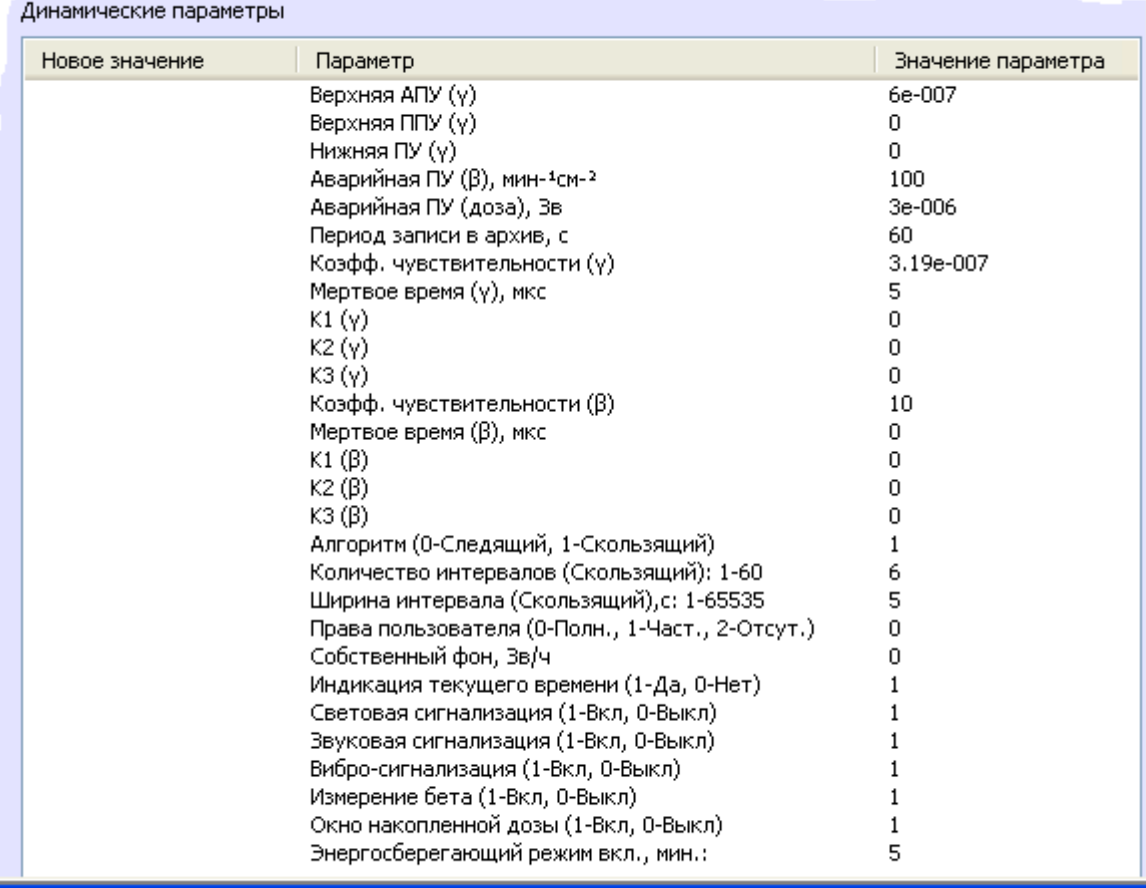

Рисунок 4 отображает набор динамических параметров дозиметра-радиометра МКС-03Д «Стриж».

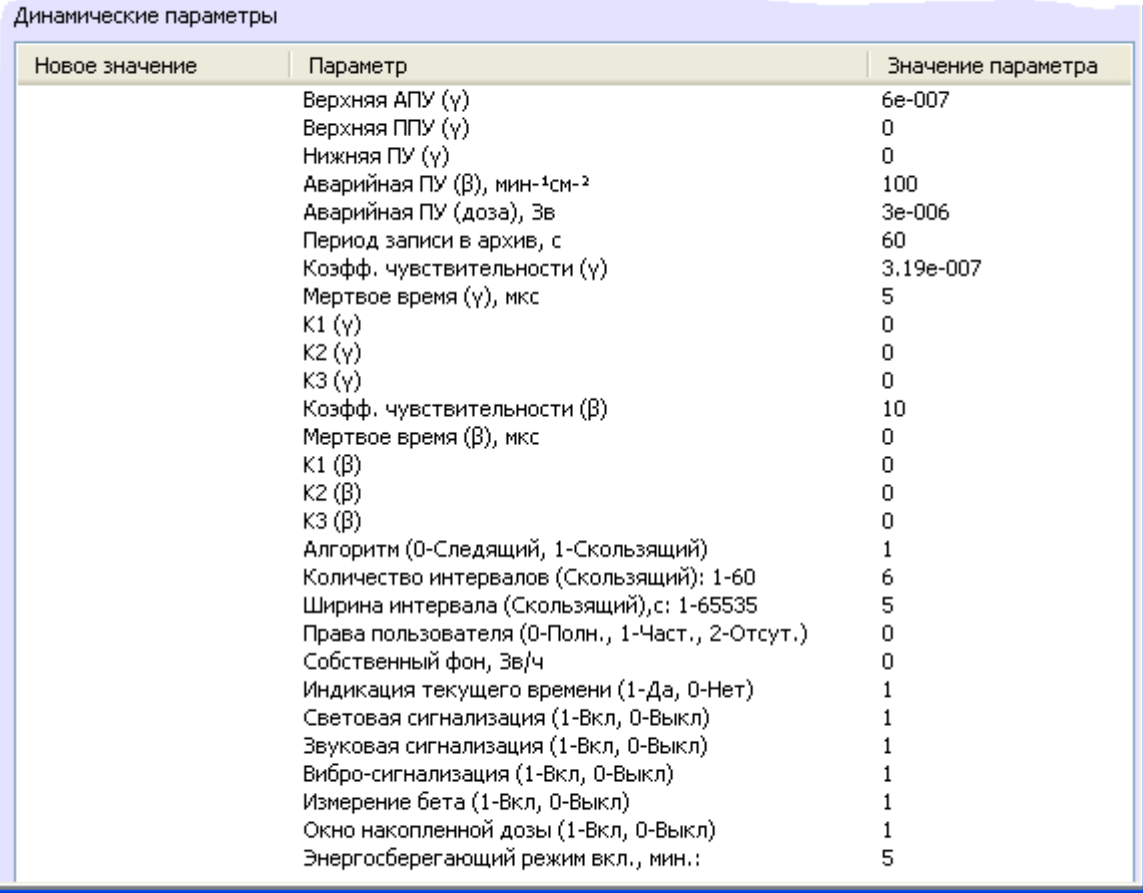

#### Рисунок 4. Окно "Динамические параметры"

Корректировка параметров осуществляется следующим образом:

- кликнуть дважды в строке корректируемого параметра;
- в столбце "Новое значение" ввести необходимое значение;

Допускается запись числовых значений как в виде целых, десятичных дробей (0,0023) и в инженерной форме (2,3e-003).

В качестве символа разделителя целой и дробной частей числа обычно используется символ десятичной точки".". Однако операционная система может быть настроена на использование символа десятичной запятой ",".

- нажать кнопку «Enter», либо кликнуть в какой-либо иной строке;
- при необходимости, откорректировать другие параметры;
- нажать кнопку "Записать параметры F2";
- проконтролировать правильность записи параметров записанные параметры через некоторое время будут отображены в столбце "Значение параметра".

Допустимый диапазон значений параметров приведен в эксплуатационной документации каждого конкретного СИ.

### 4.5.3 Кнопки панели «Параметры устройства»

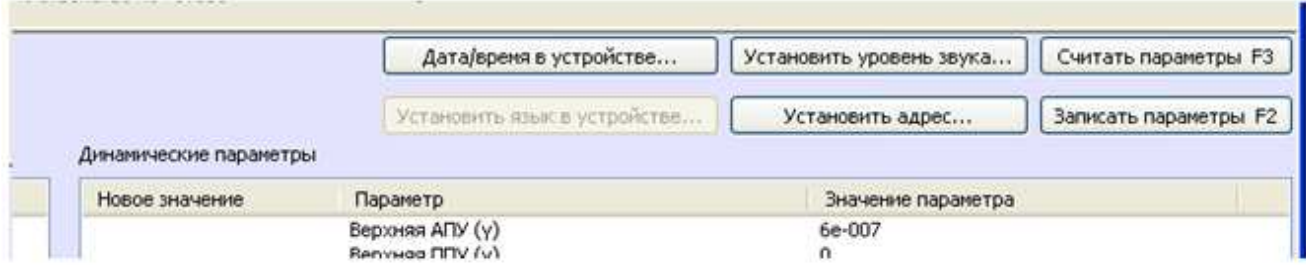

Рисунок 5. Кнопки панели "Параметры устройства"

В верхней части панели расположены следующие кнопки:

• кнопка «**Дата/время в устройстве...**». Кнопка активна для СИ, имеющих (либо эмулирующих) внутренние часы. По нажатию кнопки отображается окно «Дата и время для задание в устройстве» (Рисунок 6). Выбранные в окне дата и время передаются в память СИ кликом на кнопке «Ok»;

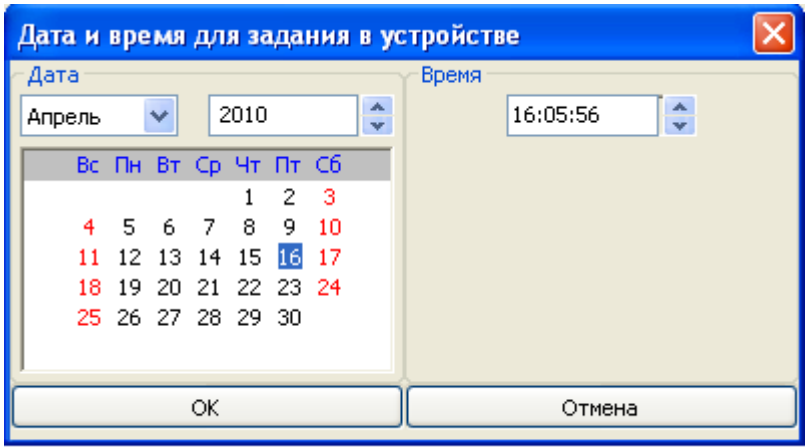

Рисунок 6. Окно «Дата и время для задание в устройстве»

• кнопка «Установить язык в устройстве...». Кнопка активна для СИ, в которых реализована многоязыковая поддержка. Позволяет установить текущий язык интерфейса в СИ (Рисунок 7);

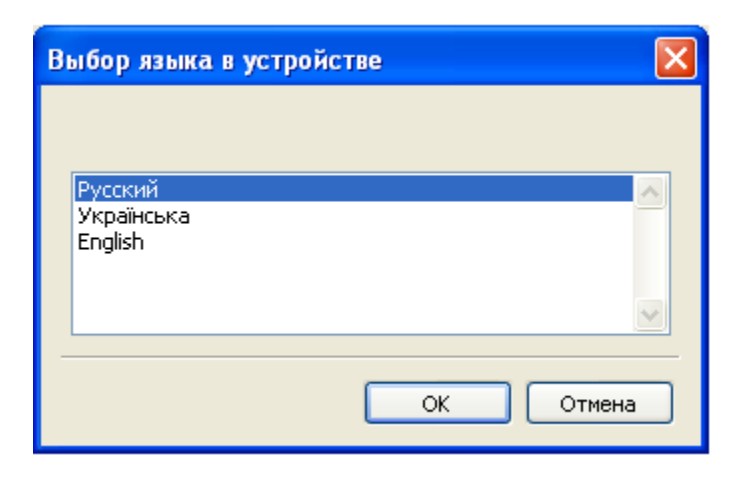

Рисунок 7. Окно "Выбор языка в устройстве

• кнопка «Установить уровень звука…». Кнопка активна для СИ, имеющих регулируемые средства звуковой сигнализации. Позволяет установить необходимую громкость звучания и проконтролировать ее.

По нажатию кнопки «Установить уровень звука …» отображается окно «Уровень звука» (Рисунок 8). Корректировка уровня звука производится перетаскиванием указателя при помощи мышки. Установленному значению уровня соответствует условное число (в диапазоне от 0 до 100), отображаемое в центре окна. Выбранное значение записывается в память СИ после клика на кнопке «Ok»;

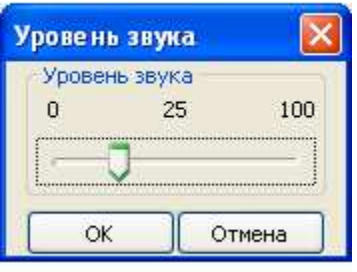

Рисунок 8. Окно "Уровень звука"

• кнопка «Установить адрес…». В режиме работы «По широковещательному адресу» позволяет установить сетевой адрес СИ. Для установки адреса необходимо нажать кнопку "Установить адрес …" и в открывшемся окне ввести новый адрес - три группы цифр по три цифры в каждой группе, разделенных точкой [2] (Рисунок 9). Диапазон значений в каждой группе - от 002 до 254. Кликнуть "Оk". Новый адрес будет записан в энергонезависимую память СИ. При этом параметру «дата корректировки параметров» автоматически присваивается значение текущей даты.

В режиме работы Программы «По заданному адресу» кнопка «Установить адрес …» неактивна;

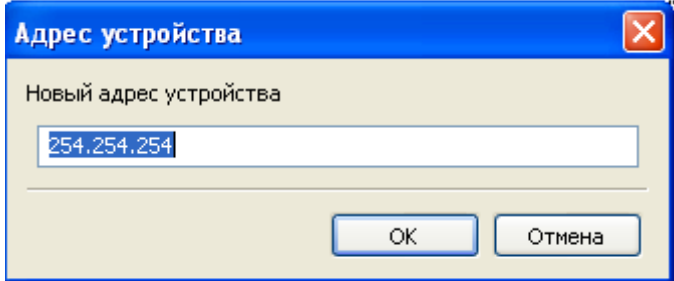

Рисунок 9. Окно "Адрес устройства"

- кнопка «Считать параметры F3». По нажатию кнопки «F3» происходит обновление содержимого окна «Параметры устройства»;
- кнопка «Записать параметры F2». По нажатию кнопки «F2» происходит запись в память СИ новых значений динамических параметров. При этом параметру «дата корректировки параметров» автоматически присваивается значение текущей даты.

## 5 Сообщения оператору

В различных ситуациях на информационной панели Программы могут отображаться следующие сообщения:

- «Ошибка работы с СОМ-портом». Возможно, выбран несуществующий порт, либо порт занят другой программой. Возможные действия – выбрать верный порт, либо освободить порт закрытием одной из программ;
- «Нет ответа». Сообщение возникает, если СИ не подключено, либо на согласующем устройстве (преобразователь RS-232 в RS-485/RS-422) выбран неверный режим преобразования;
- «Ошибка чтения». Возможно, в режиме опроса по широковещательному адресу отвечают несколько СИ одновременно. Необходимо переключиться в режим опроса по конкретному сетевому адресу СИ, либо, работая в режиме опроса по широковещательному адресу, отключить от информационной магистрали все СИ за исключением необходимого.

### Перечень условных обозначений

- ОС операционная система;<br>ПК персональный компьют
- ПК персональный компьютер;<br>ПО программное обеспечение:
- программное обеспечение;
- РЭ руководство по эксплуатации;
- средство измерения;

## Литература

- 1. http://tetra.ua/soft.php#technological
- 2. «Описание протокола DiBUS.pdf», http://tetra.ua/soft/#protocols

### Информация о разработчике

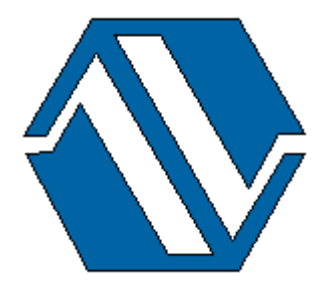

ООО «НПП «Тетра» 52210, Украина, Днепропетровская обл. г. Желтые Воды, ул. Франко, 2 тел.: +38 (05652) 2-01-09 факс: +38 (05652) 2-95-18 e-mail: soft@tetra.ua http://www.tetra.ua

Все права на программный продукт принадлежат ООО «НПП «Тетра» и защищены украинским и международным законодательством об авторских правах.

Copyright © 2010. ООО «НПП «Тетра»